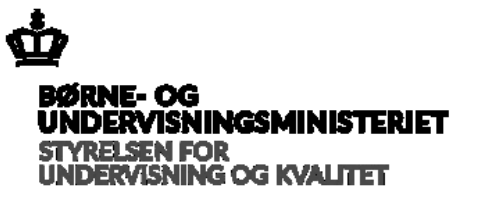

Vejledning i elektronisk indberetning via Internettet

## **Ændring** *af godkendte blanketter*

### *til folkeskolens prøver*

### 1. **Ændring i tilmeldingsblanket.**

Den godkendte blanket skal gøres **uaktuel** Klik på:

## **Valg af Blanket**

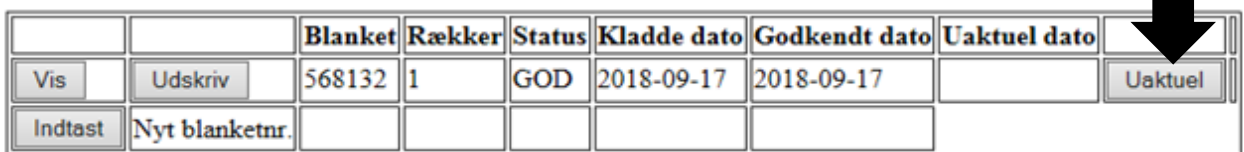

2. Klik på:

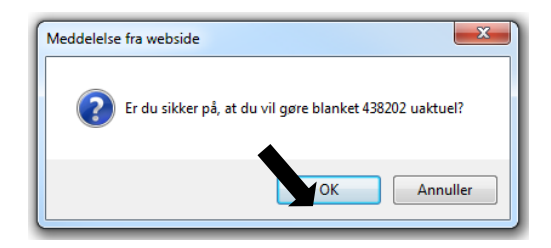

3. **Tag en kopi af den oprindelige blanket**.

Klik på:

# **Valg af Blanket**

Blanketnr. 438202 er blevet uaktuel.

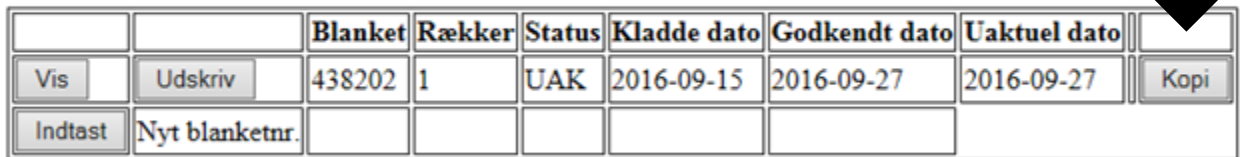

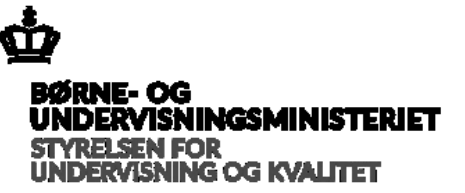

### 4. **Indtast i kopi af blanket**.

For at foretage ændringer, klik på:

Kopi af UAK blanketnr. 438202 er oprettet som blanketnr. 438249.

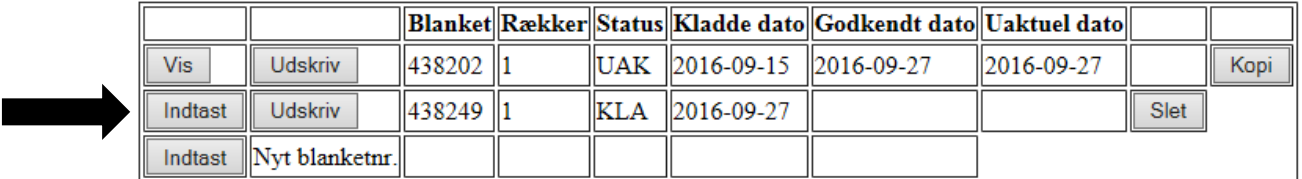

5. Når blanketten er udfyldt, trykkes på knappen:

Tjek de indtastede data.

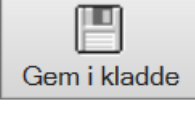

6. Klik derefter på:

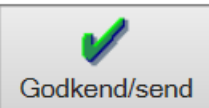

Ret data for blanket 438249 Status: GOD

Oplysningerne er blevet opdateret i databasen.

#### 7. **Udskriv den godkendte tilmeldingsblanket**.

Tryk på:

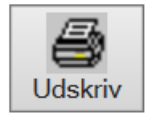

Spørgsmål kan rettes til:

E-mail: [fp@stukuvm.dk](mailto:fp@stukuvm.dk)

Telefon: 33 92 61 00